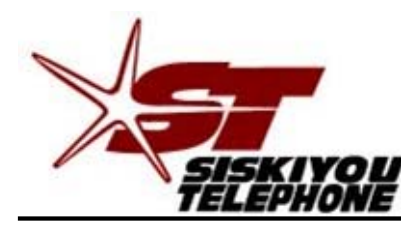

*A Tradition of Excellence Since 1896*

**30 Telco Way P.O. Box 157 Etna, CA 96027-0157 Phone (530) 467-6000 Fax (530) 467-6401**

READ ME FIRST!

DSL setup instructions For Zhone ADSL modem.

## **Package Contents**

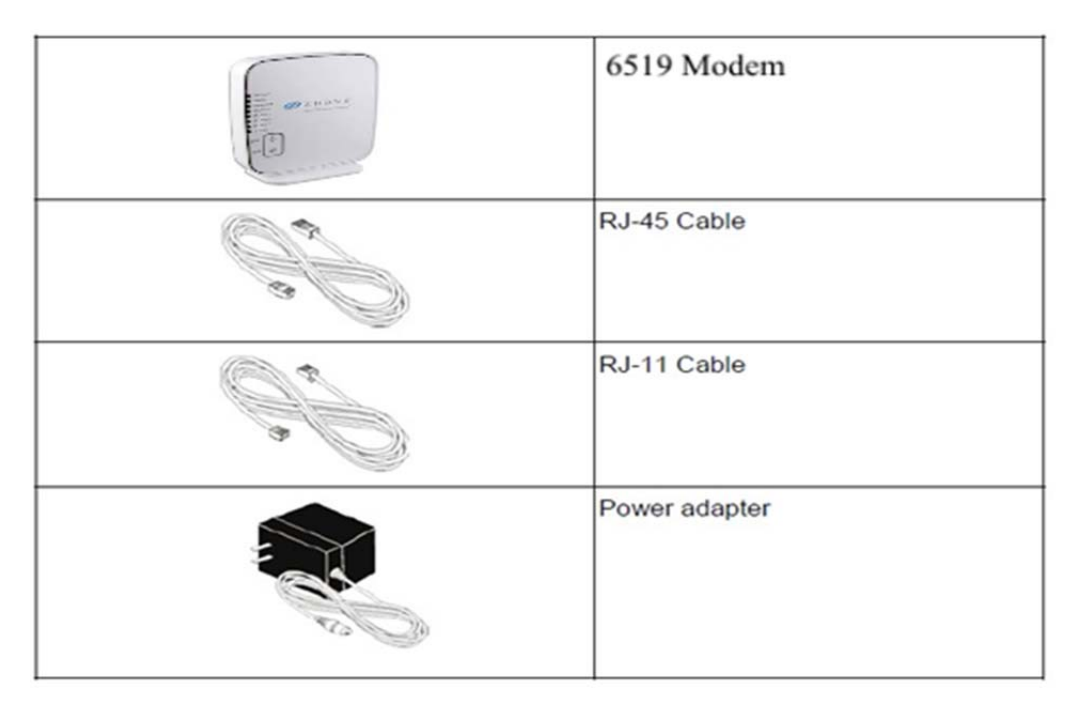

If you've asked Sisqtel.net to setup the wireless settings on your modem, please just connect your devices using the information provided on the attached sticker on your modem. Thank you.

**Follow the directions on this page to setup your computer correctly.**

Be sure that your PC or Apple is configured to accept an IP address via DHCP by:

- **Windows Vista\Windows 7:** Click on Start then type ncpa.cpl in the search window and press the enter key on your keyboard. Right click on "Local Area Connection" left click on Properties then double click on "Internet Protocol version 4" Then, click on the circle next to "Obtain an IP address automatically"
- **Windows 8\10:** From your tile "start" page, simply type ncpa.cpl. Left click on the gear/paper logo. Right click on "Local Area Connection", left click on "Properties", then double click on "Internet Protocol version 4" Then click on the circle next to "Obtain an IP address automatically"
- **OS X operating system:** Click on the apple logo in the upper left corner, select System Preferences. Click Network. Next to the word "Show" select in the drop down menu Built-in Ethernet. Under the TCP/IP tab be sure that next to the word Configure IPv4 in the drop down menu "Using DHCP" is selected.You should be able to connect.

Click "OK" - then Click "OK" or "Close" Open up your favorite web browser or email client and enjoy your Broadband internet connection.

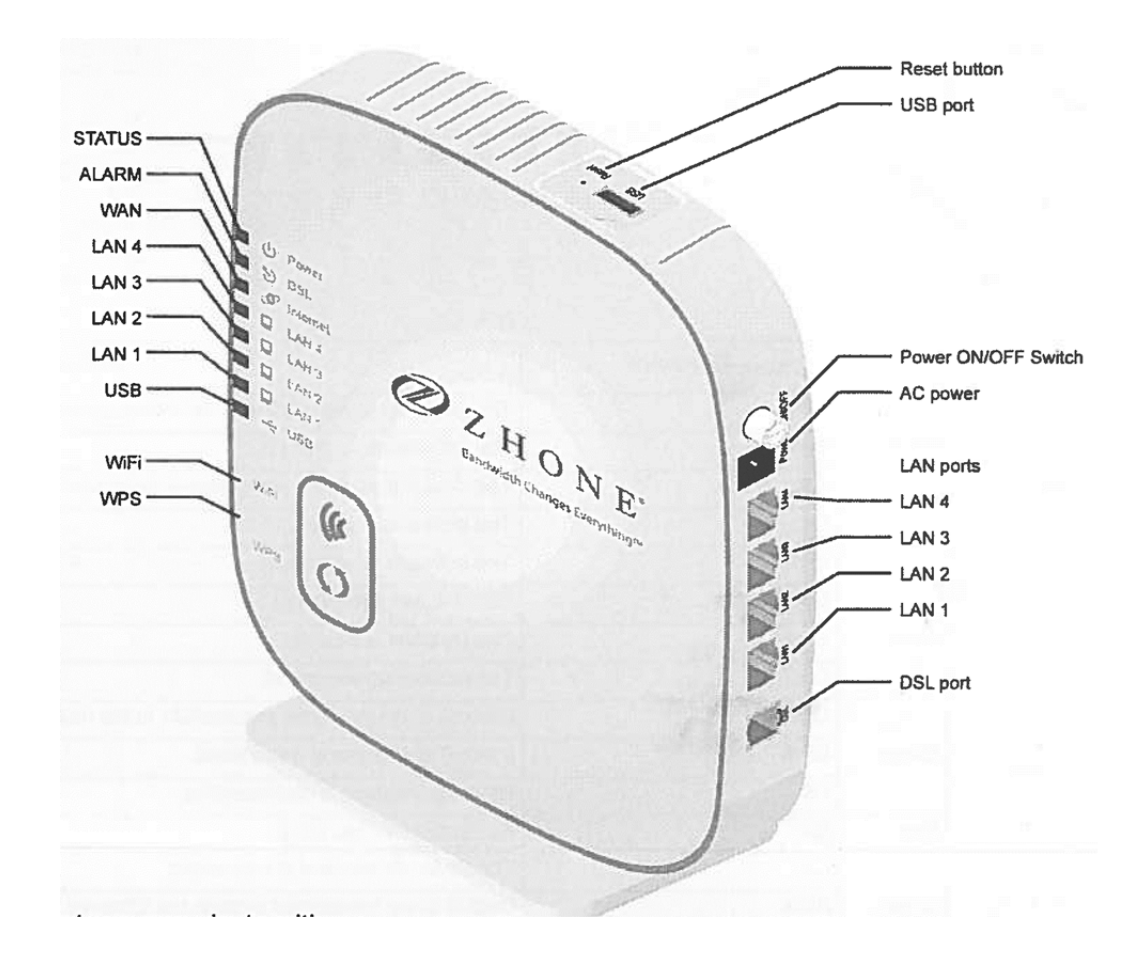

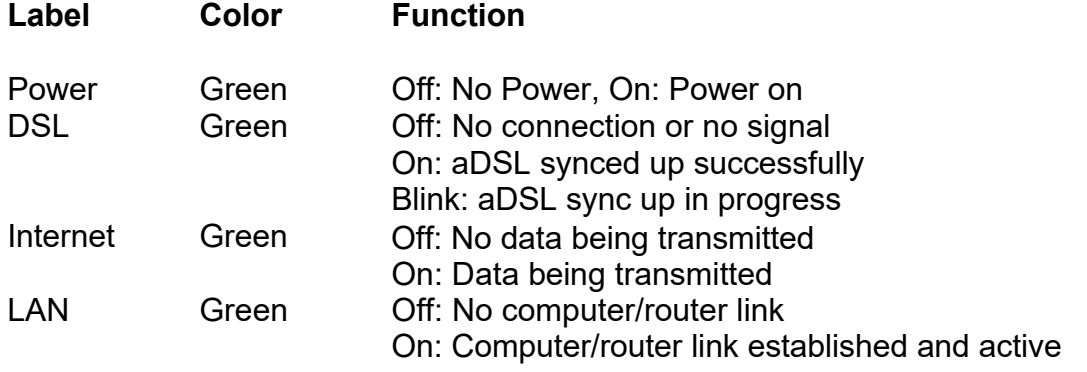

## **Zhone-6519 Modem/Router Wireless Setup**

- 1. With the Ethernet (RJ-45/yellow) cable plugged into your computer, open your Web Browser.
- 2. In the URL box on top put http://192.168.1.1 click "Enter."
- 3. Next you should be asked to enter a user name and password. Username is admin, Password is your phone number with a "–" example 467-0000
- 4. Click on "Wireless"
- 5. Click on the box "Enable Wireless"
- 6. SSID is the name you will see from your wireless devices. Enter whatever you would like to see. Examples (Home Network; Wireless Network)
- 7. Leave all other boxes unchecked unless you know what they do, thanks.
- 8. Click on "Apply/Save"
- 9. **RECOMMENDED:** If you would like your wireless connection to be password protected click on "Security"
- 10. Click on the drop down menu next to "Network Authentication" and select the last option "WPA2 –PSK"
- 11. "WPA/WAPI Passphrase" is where you put the password. It must be 8 characters or more.
- 12. Click on "Save/Apply"

Your wireless is now set up

## **To access your Zhone ADSL Modem for Custom Configurations.** Warning: for advanced users only!

To log into your Zhone ADSL modem, open your web browser. In the top address bar type http://192.168.1.1, it will ask you for a username and password. The username is admin, the password is your DSL phone number with a (‐) example: 467‐0000. You can make any changes you may think are appropriate. If you lose DSL connectivity, push the reset button for 10 seconds, this will reset the modem to Sisqtel.net default settings.

## **Zhone Warranty**

1 Year, Non‐Transferable, Warranty

All devices include a one-year, non-transferable warranty from Sisgtel.net. Should

The device fail within the first 12 months from the original purchase date, we will replace it, at our option, with a new or reconditioned device free of charge. The replacement device will be warranted through the 12th month of the original modem's purchase date.

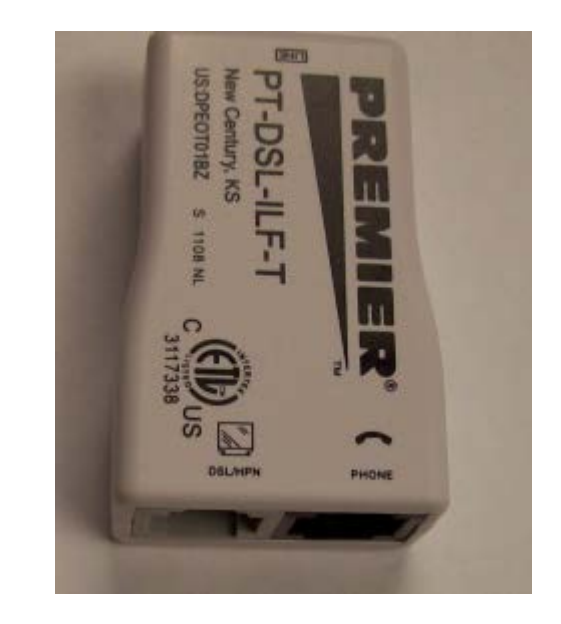

All phone lines must be filtered for the best DSL service. First plug your DSL two port filter into your wall jack. Be sure to plug the phone side of your filter into your phone and the computer screen side of the filter (DSL/HPN) into your DSL modem. If you need additional filters for your satellite receiver or other phones, please order from the front office (530-467-6000 or 1-866-467-6001).

Thanks, Sisqtel.net

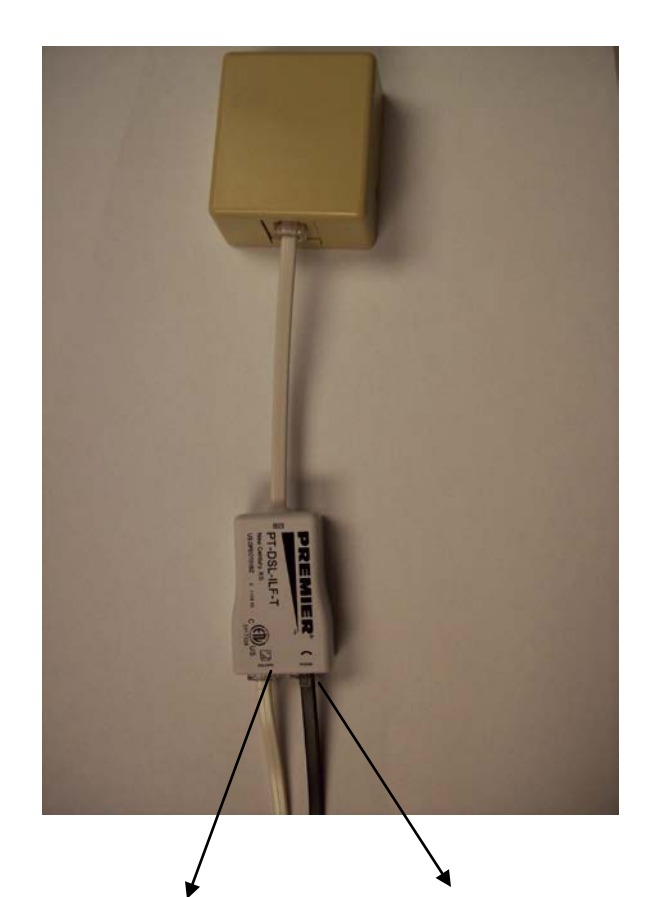

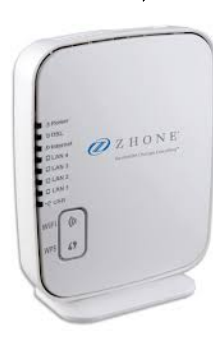

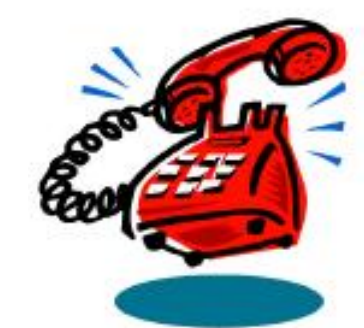